# Spanning Tree Protocol (STP) op een draadloos access point  $\overline{\phantom{a}}$

# Doel

Spanning Tree Protocol (STP) is een netwerkprotocol dat op een Local Area Network (LAN) wordt gebruikt. Het doel van STP is om overtollige verbinding tussen apparaten toe te staan terwijl het verzekeren van een lus-vrije topologie voor een LAN. STP verwijdert lusjes door een algoritme dat waarborgt dat er slechts één actief pad tussen twee netwerkapparaten is. Dit waarborgt dat verkeer de kortste route mogelijk maakt binnen het netwerk. Redundante paden kunnen ook automatisch opnieuw worden ingeschakeld als back-uppaden voor het geval dat het actieve pad mislukt.

STP heft netwerkmaten op waardoor de prestaties van het netwerk worden geoptimaliseerd.

Dit artikel is bedoeld om u te laten zien hoe u Spanning Tree Protocol op een draadloos access point (WAP) kunt inschakelen.

# Toepasselijke apparaten

- WAP500 Series WAP571, WAP571E
- WAP351

# **Softwareversie**

- 1.0.0.17 WAP571, WAP571E
- $\cdot$  1.0.2.2 WAP351

# Spanning Tree inschakelen op een WAP

Stap 1. Meld u aan bij het webgebaseerde hulpprogramma van het access point en kies Beheer > Spanning Tree Settings.

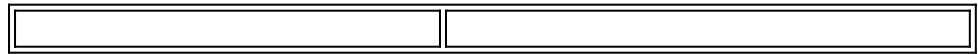

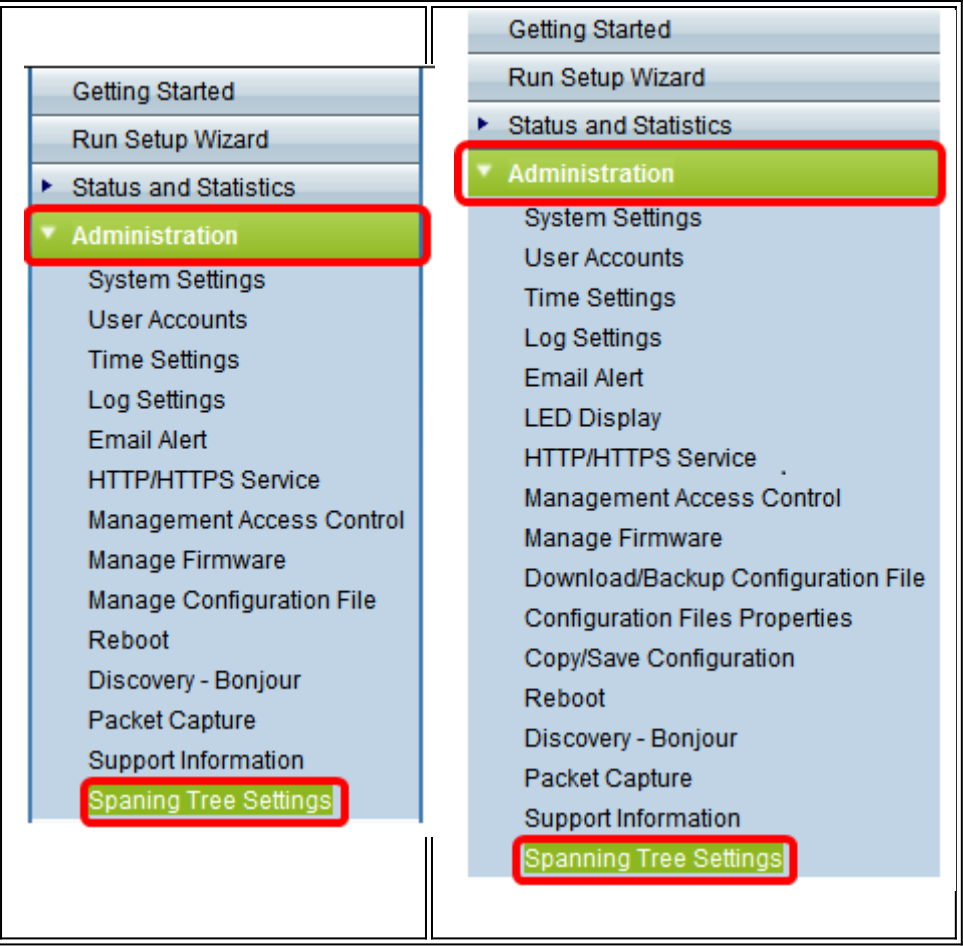

Stap 2. Controleer of het aankruisvakje voor de STP-status is ingeschakeld om deze functie wereldwijd in te schakelen. Als deze functie wordt ingeschakeld, helpt STP omschakelingslijnen te voorkomen. Deze optie is standaard ingeschakeld.

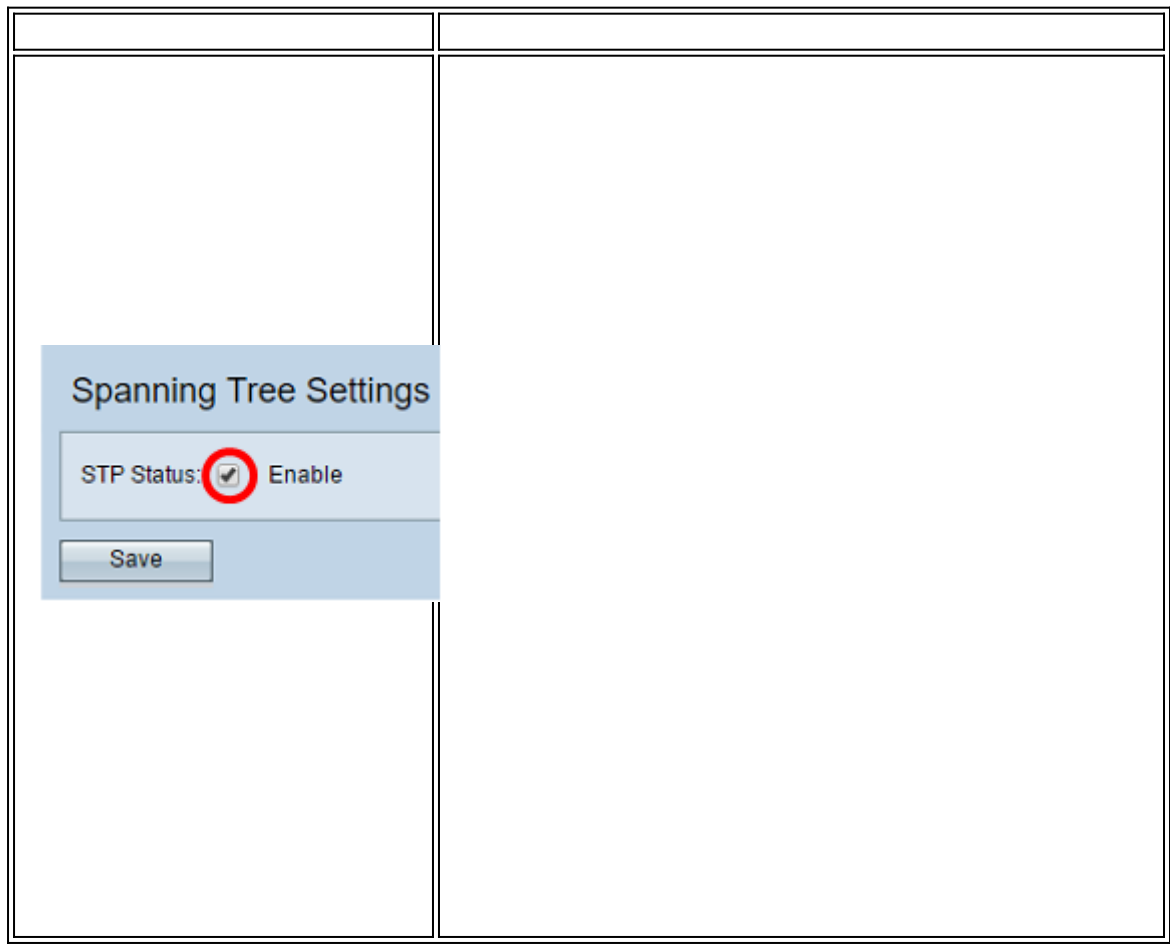

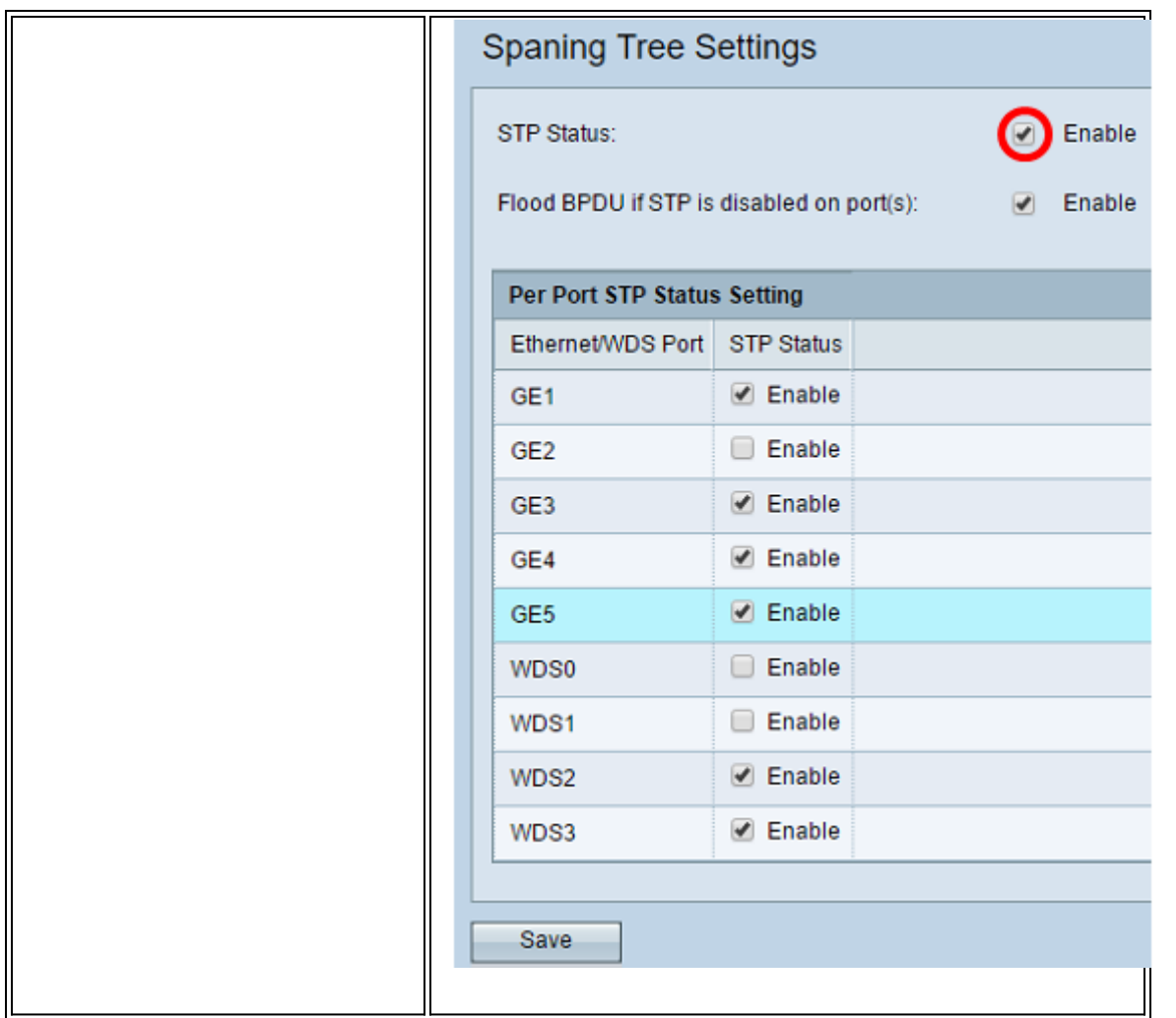

Opmerking: Als u een WAP571/WAP571E hebt, sla dan over naar [Stap 5.](#page-4-0)

Stap 3. (Optioneel) Controleer de BPDU inschakelen als STP op de poort(s) is uitgeschakeld om de BPDU-pakketten te overspoelen die zijn ontvangen van de poort of poorten waarvan de STP-status is uitgeschakeld, of controleer deze om de BPDU-pakketten te laten vallen die zijn ontvangen van de poort of poorten waarvan de STP-status is uitgeschakeld. Deze optie wordt standaard ingeschakeld en is alleen te vinden in WAP351.

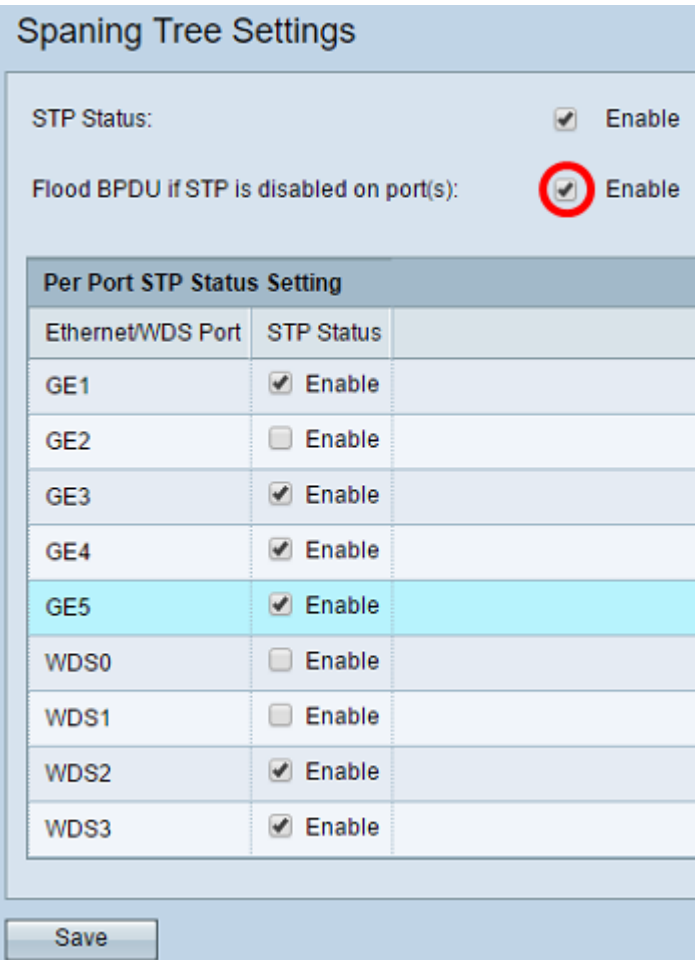

Stap 4. (Optioneel) Onder het gedeelte Per Port STP-statestatus controleren de vinkjes om STP op uw favoriete Ethernet/WDS-poort mogelijk te maken.

Opmerking: In dit voorbeeld is STP alleen ingeschakeld voor de GE1-, GE3-, GE4-, GE5-, WDS2- en WDS3-poorten.

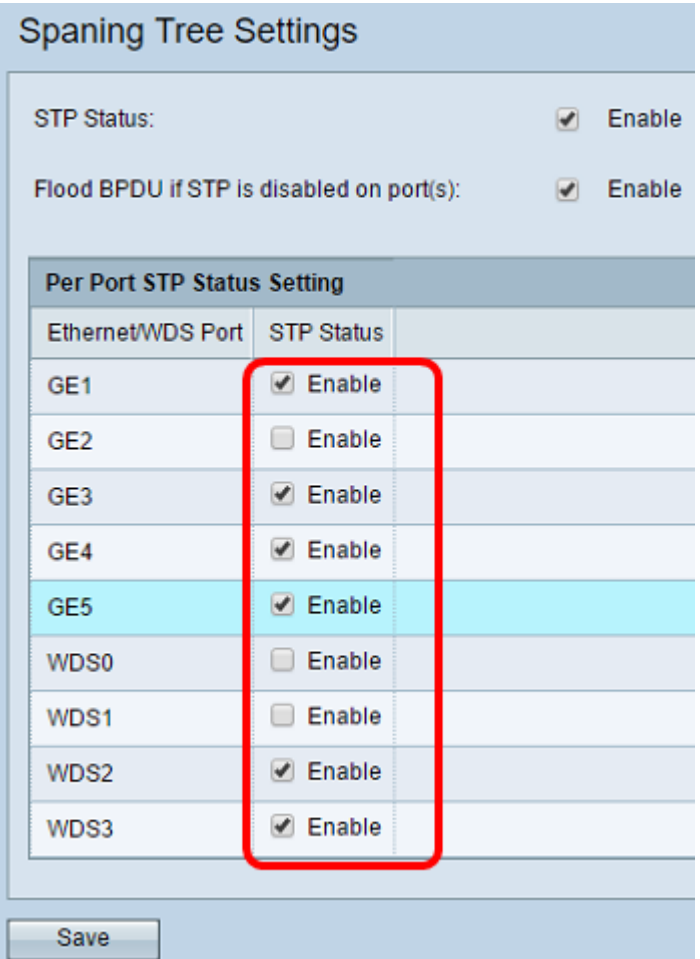

#### <span id="page-4-0"></span>Stap 5. Klik op Opslaan.

U hebt nu met succes het overspannen van boomprotocol op uw draadloos access point geactiveerd.